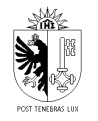

#### **Administration fiscale cantonale**

# **Une aide pratique pour se familiariser avec le logiciel GeTax**

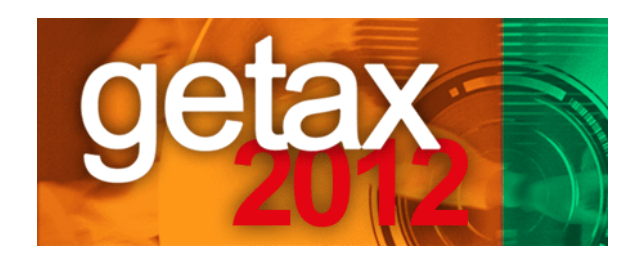

#### **Table des matières**

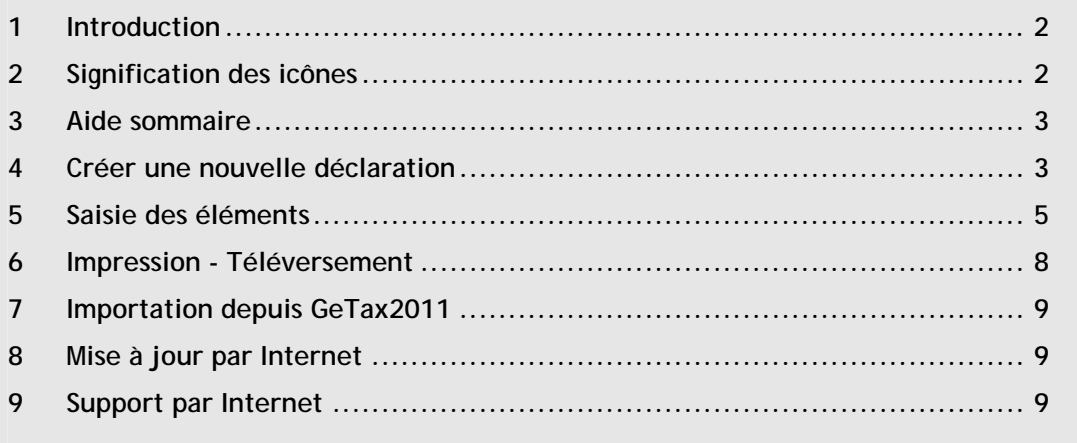

République et Canton de Genève Administration fiscale cantonale **www.ge.ch/impots**

Janvier 2013

## **1 Introduction**

Bienvenue dans ce guide qui présente de façon très visuelle les bases pour utiliser GeTax 2012.

## **2 Signification des icônes**

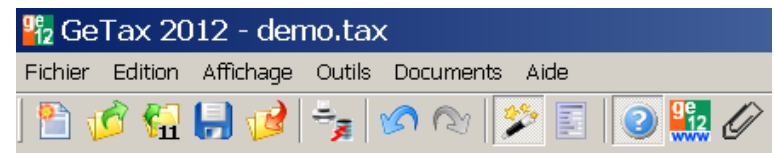

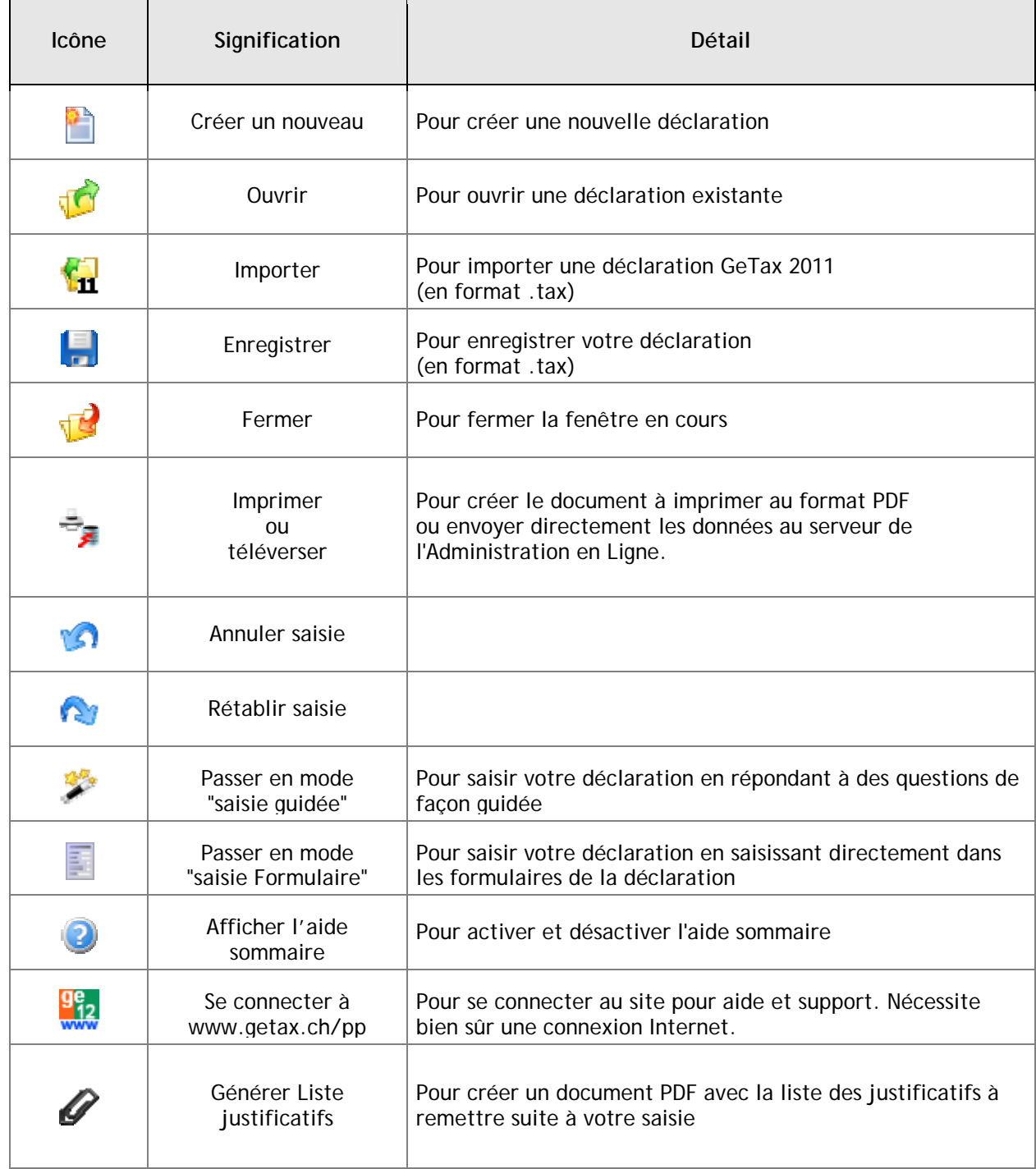

### **3 Aide sommaire**

Une fois activée, l'aide sommaire s'affiche au bas de votre écran. Cette aide est utile pour vous guider et vous renseigner à chaque étape de la déclaration.

Exemple

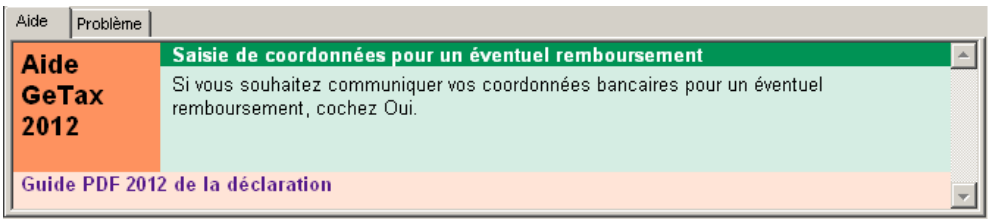

## **4 Créer une nouvelle déclaration**

Après avoir lancé l'application GeTax, vous arrivez dans la fenêtre initiale de l'application.

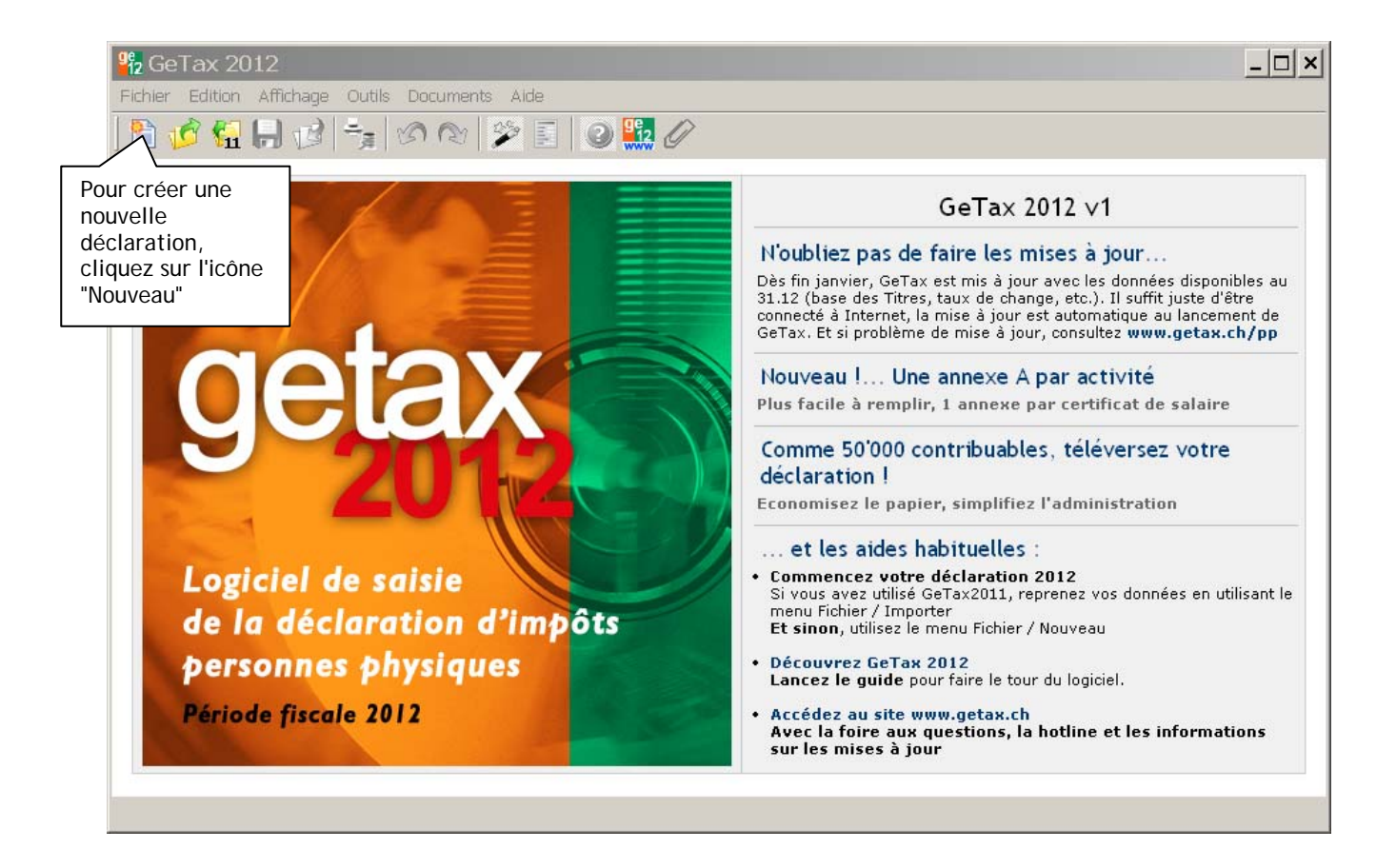

*Quand vous créez votre nouvelle déclaration, vous êtes automatiquement en "saisie guidée".* 

Vous retrouvez alors la barre de navigation comme dans les GeTax précédents. Il vous suffit de cliquer sur "Suivant" pour commencer la saisie.

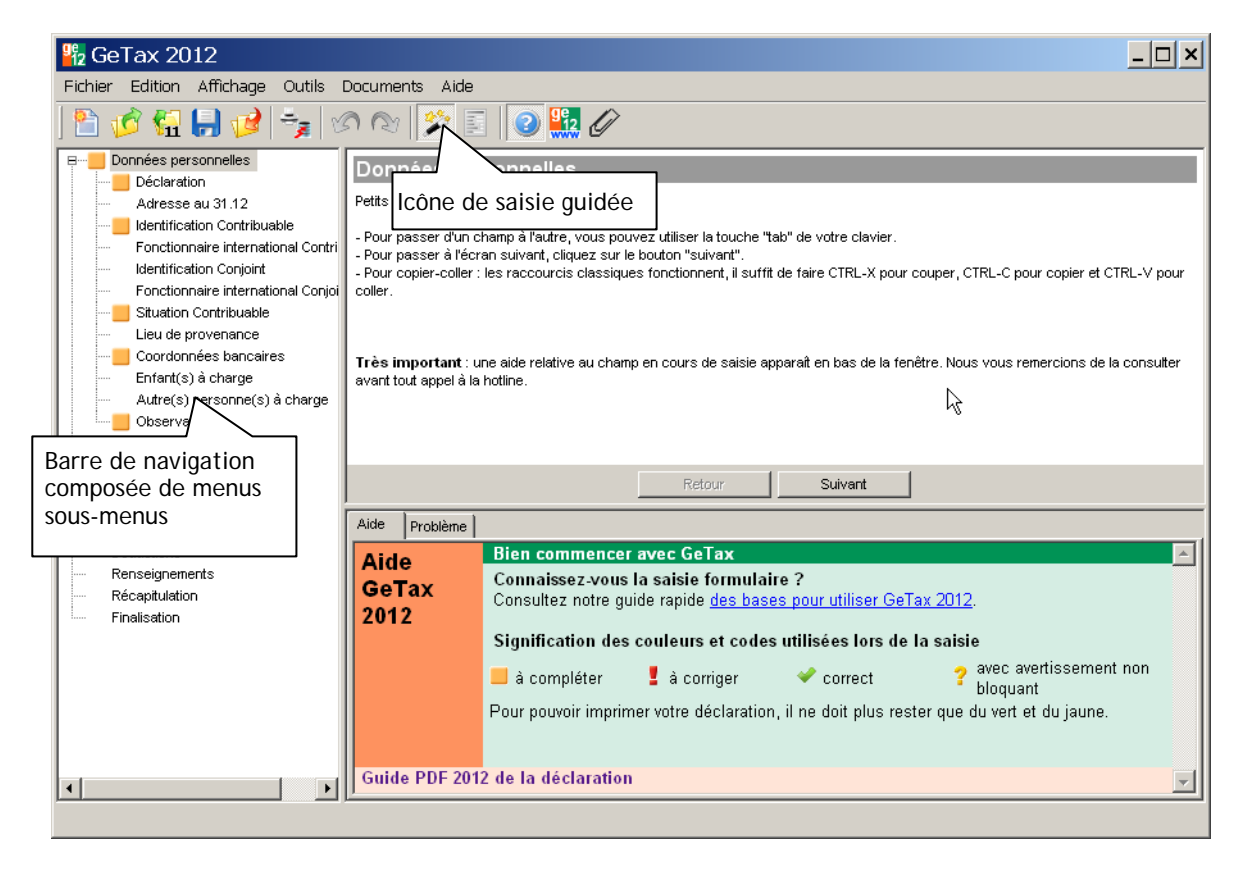

Vous saisissez le 1<sup>er</sup> écran puis "Suivant"...

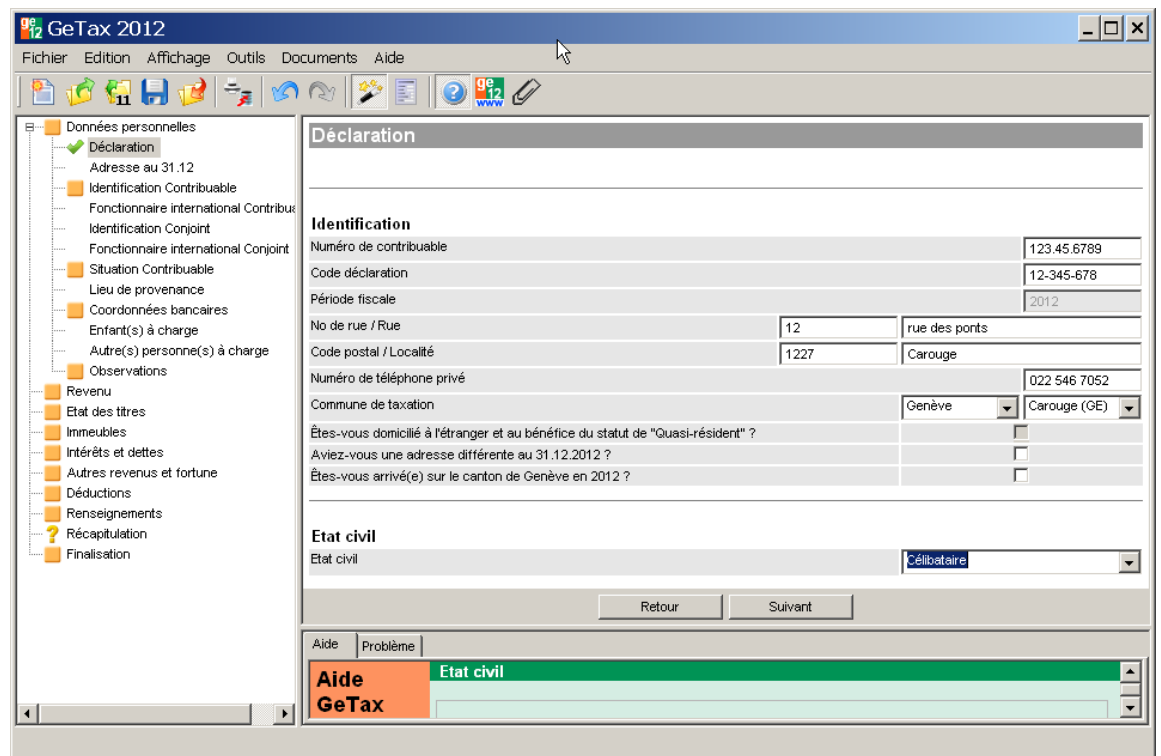

*A partir de ce moment, vous pouvez passer en saisie "Formulaire" en cliquant sur l'icône .* 

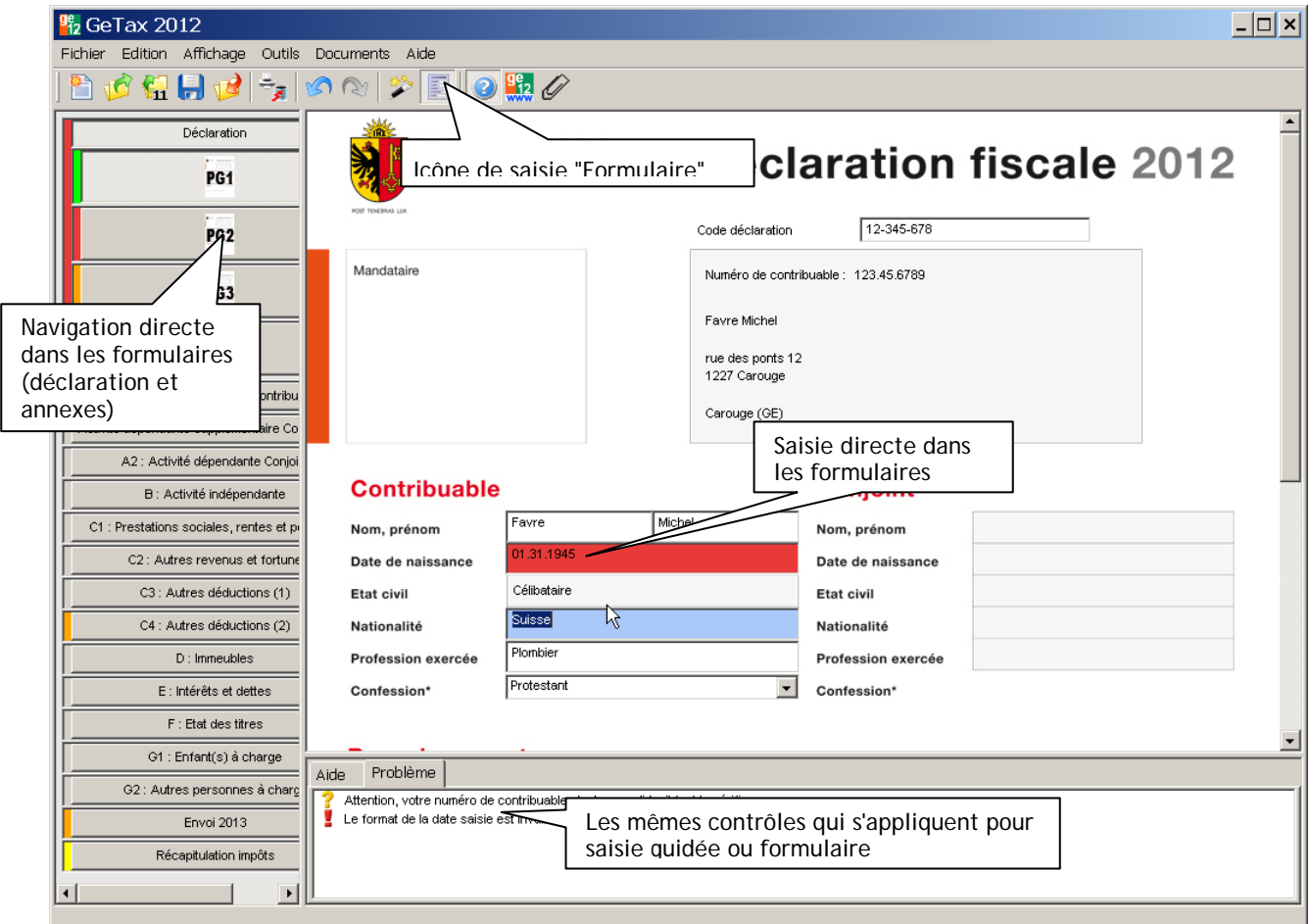

Dans toute la suite de la saisie (après avoir quitté le champ en cours de saisie par la touche Tabulation ou par un clic dans un autre champ), **vous pouvez passer de la saisie guidée à la saisie Formulaire et inversement**. Ce sont les mêmes contrôles et reports automatiques qui s'appliquent. Vous visualisez toutes vos données sous l'autre format de saisie.

Chacun peut donc choisir son mode de saisie en fonction de ses préférences.

## **5 Saisie des éléments**

Certains outils sont mis à disposition par GeTax afin de faciliter la saisie des différents formulaires.

#### *5.1 Tables*

Dans la plupart des annexes, plusieurs saisies sont faites sous forme de "table". Cela signifie que vous pouvez insérer autant de lignes que vous le désirez. Vous n'êtes donc pas limité à un certain nombre de lignes, comme c'est le cas sur les formulaires papier.

Une fois que vous avez saisi la première ligne d'une table, une icône apparaît à gauche de la ligne.

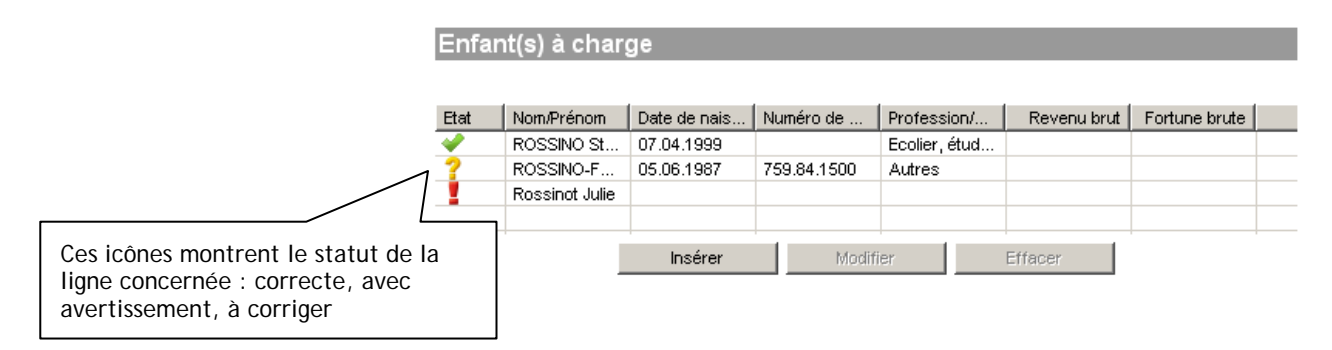

#### *5.2 Listes déroulantes*

Les listes déroulantes permettent un choix rapide dans une liste prédéfinie.

Par exemple, afin d'alléger la saisie des communes en Suisse, GeTax affiche cette année deux listes déroulantes. La première permet le choix du canton (ou du terme "Étranger"), la 2<sup>ème</sup> donne la liste détaillée des éléments contenus (liste des communes du canton ou liste des pays).

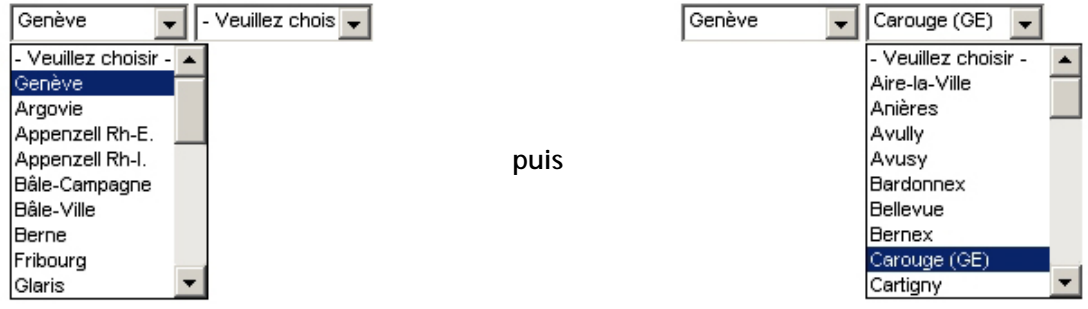

#### *5.3 Couleurs et messages*

Un champ peut devenir rouge (erreur) ou jaune (avertissement). Un champ en erreur passe le formulaire en rouge et empêche alors l'impression totale de la déclaration.

#### **5.3.1 Les erreurs**

Lorsqu'un champ n'a pas été correctement saisi ou n'a pas été saisi alors qu'il est obligatoire, le champ concerné apparaît en couleur rouge et il est ainsi signalé en erreur dans le bas d'écran :  $\Box$ .

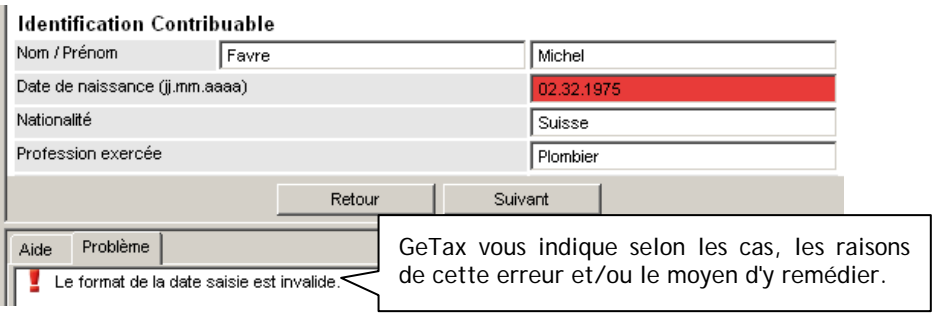

#### **5.3.2 Les avertissements**

Lorsqu'un champ calculé a été modifié manuellement, ou qu'il a été saisi de façon qui semble erronée mais sans que ce soit bloquant, le champ concerné apparaît en couleur jaune et il est ainsi signalé en avertissement dans le bas d'écran :  $\frac{1}{2}$ 

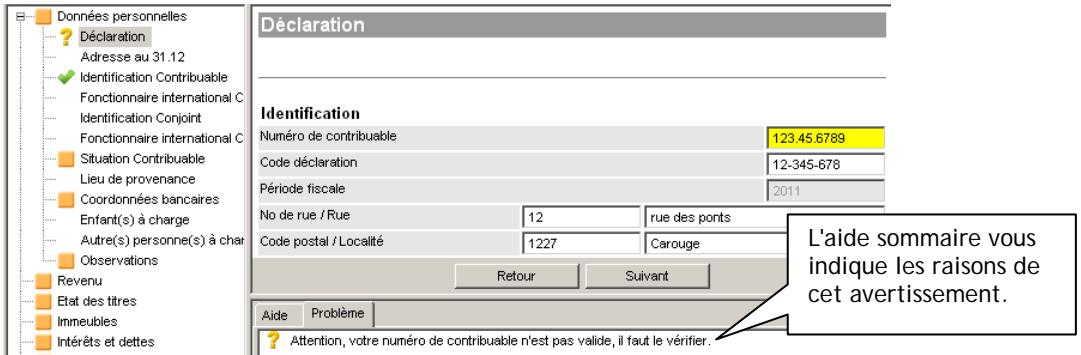

Un avertissement ne signifie pas qu'un champ **a été** mal rempli. Il signifie simplement qu'un champ **pourrait** être mal rempli.

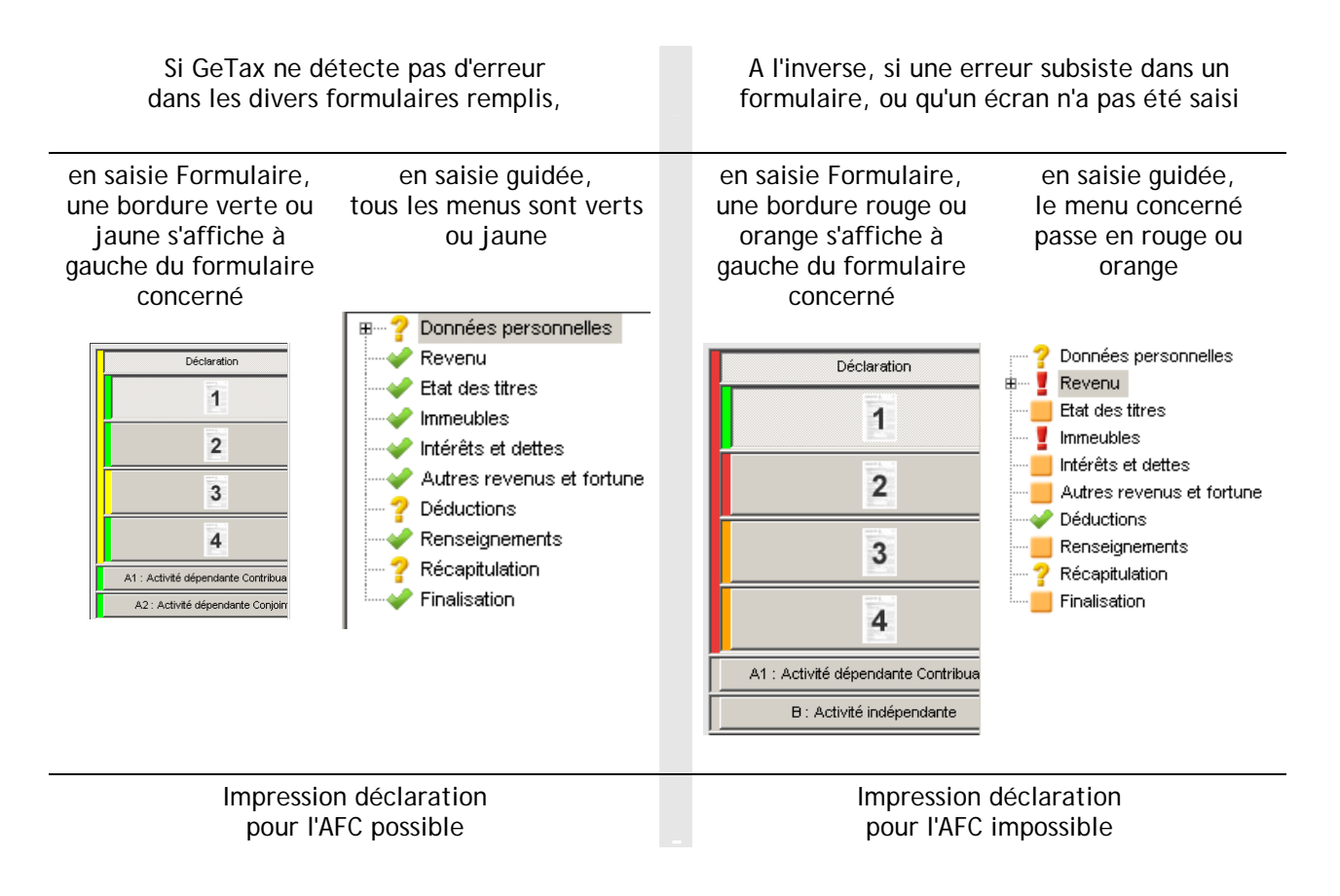

#### **5.3.4 Cases en orange : cas particulier de l'importation**

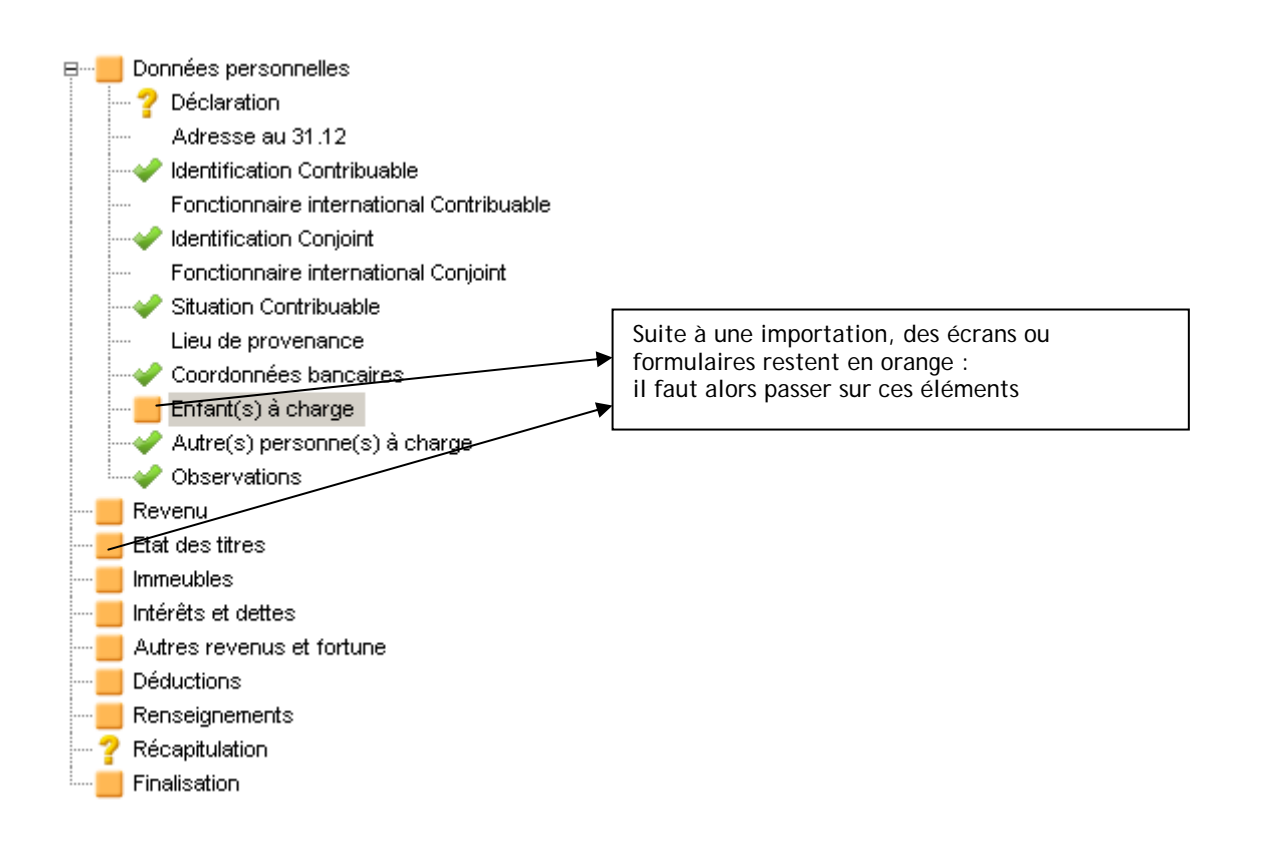

## **6 Impression - Téléversement**

En cliquant sur l'icône Imprimer- Téléverser , le programme vous propose de téléverser (de façon entièrement sécurisée) ou vous demande quels formulaires vous désirez imprimer.

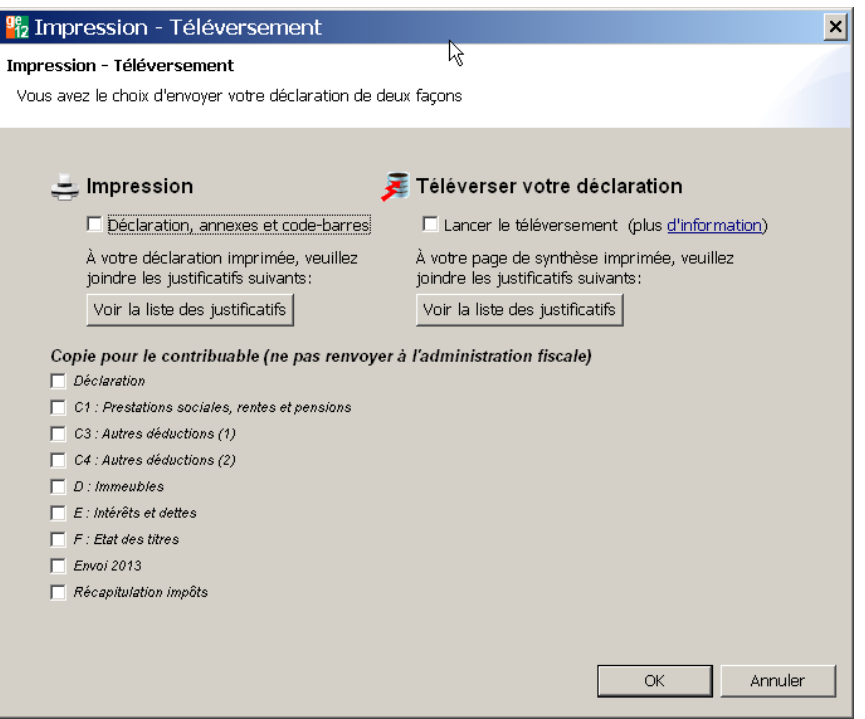

- Pour l'exemplaire à renvoyer à l'AFC, vous devez cocher la case 1<sup>ère</sup> ligne à gauche qui imprime tout ce qu'il faut et uniquement ce qui est nécessaire.
- Pour vos impressions personnelles, vous pouvez imprimer les différentes annexes ou les feuilles supplémentaires d'aide (calcul d'impôt, justificatifs) selon vos choix. Pour ne pas confondre avec la version prévue pour l'AFC, une mention "**Ne PAS renvoyer à l'administration fiscale**" s'imprime alors en travers des fonds de page.

Une fois votre choix effectué, la déclaration s'ouvre en format PDF : vous pouvez alors la sauvegarder et l'imprimer.

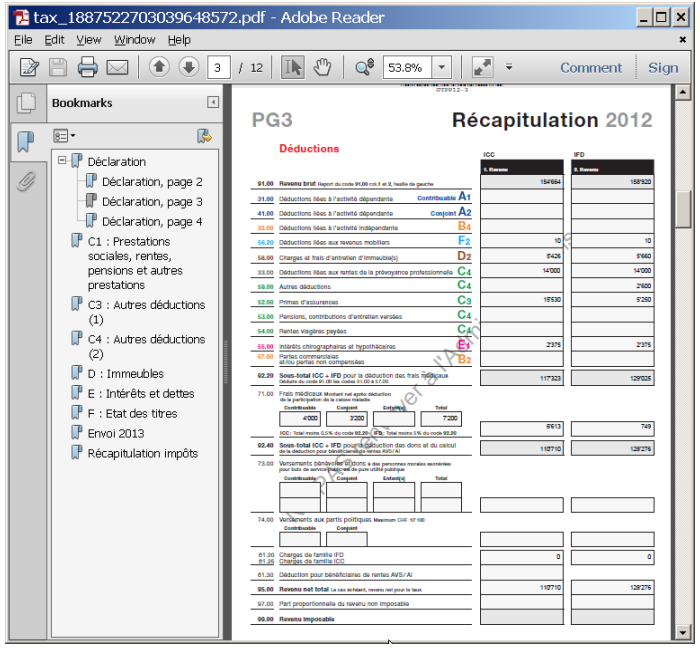

## **7 Importation depuis GeTax2011**

GeTax2012 vous permet d'importer les données issues de GeTax2011. Il suffit de passer par le menu Fichier - Importer ou par l'icône  $\mathbf{u}$ .

Les données reprises sont celles qui sont "stables" d'une année sur l'autre (vous en trouverez la liste complète sur le site internet www.getax.ch).

*Attention, il faut ensuite repasser sur tous les formulaires (ou écrans) pour valider les données.* 

## **8 Mise à jour par Internet**

A chaque démarrage, GeTax vérifie si une mise à jour est disponible par rapport à votre version de logiciel. Cela vous permettra d'avoir toujours la meilleure version possible (avec les corrections éventuelles sur le logiciel et l'aide).

Si vous êtes en entreprise, l'accès Internet passe probablement par un proxy. Il faut alors l'indiquer dans la fenêtre Outil/Configuration du serveur proxy.

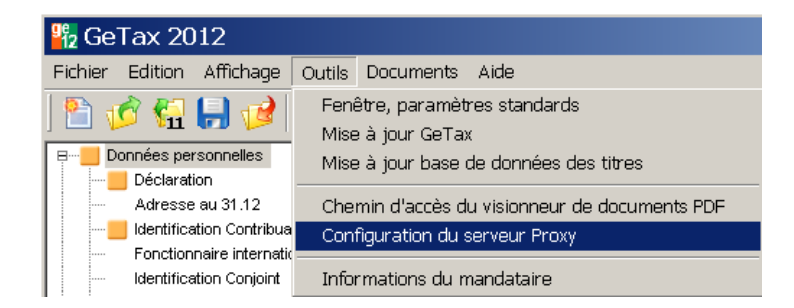

Si vous ne connaissez pas les données à insérer, demandez à votre administrateur réseau.

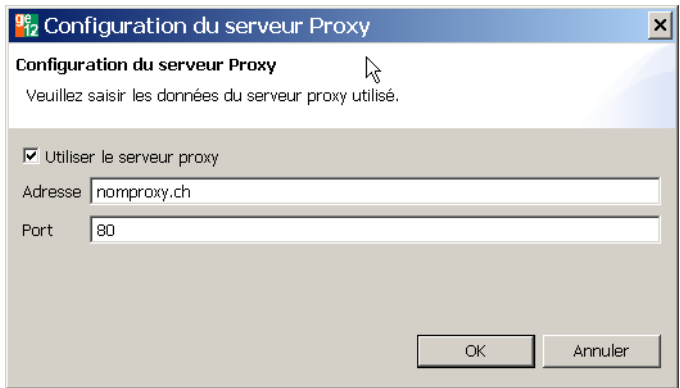

## **9 Support par Internet**

Pour toute question complémentaire sur le logiciel ou la déclaration, n'hésitez pas à visiter le site Internet www.getax.ch et à y poser vos questions par mail ou par chat. Vous y obtiendrez des réponses et enrichirez notre base de connaissances sur les points à améliorer.